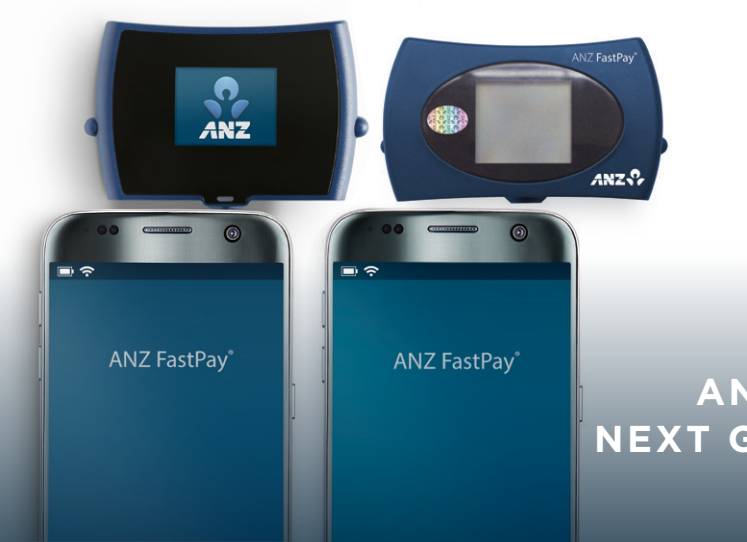

# **ANZ FASTPAY® NEXT GENERATION**

### MERCHANT OPERATING GUIDE APPLE IOS

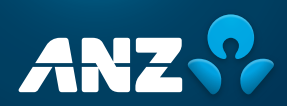

## **ANZ FastPay® Next Generation. A handy way for businesses to get paid.**

ANZ FastPay® Next Generation lets you take EFTPOS, credit or debit card payments securely on the go on your smartphone or tablet. Customer payments can be taken by swiping or inserting their card, and by tapping with the new Contactless Card Reader.

Now that you have ANZ FastPay® Next Generation you can take advantage of features like<sup>1</sup>:

- ✓ A unique audio jack plug-in Card Reader
- ✓ Convenience of email and SMS receipts for customers
- ✓ Secure 4-digit PIN log in access
- $\checkmark$  Same day settlement to ANZ business transaction accounts<sup>2</sup>
- ✓ Simultaneous settlement by multiple users in the same account
- $\checkmark$  The ANZ FastPay® Portal with access to online transaction reporting

2. For transactions settled by 6.30pm AEST/AEDT

<sup>1.</sup> ANZ FastPay® Next Generation only available to approved merchants who meet ANZ's credit approval criteria and have an ANZ business account. Terms and conditions, fees and charges and settlement times apply to the use of ANZ FastPay® Next Generation. ANZ FastPay® Next Generation for iPhone may only be downloaded to an iPhone or iPad with iOS 7 or later software. Apple, the Apple logo, iPhone and iPad are trademarks of Apple Inc., registered in the U.S. and other countries. ANZ FastPay® Next Generation is provided by Australia and New Zealand Banking Group Limited ABN 11 005 357 522.

# **Contents**

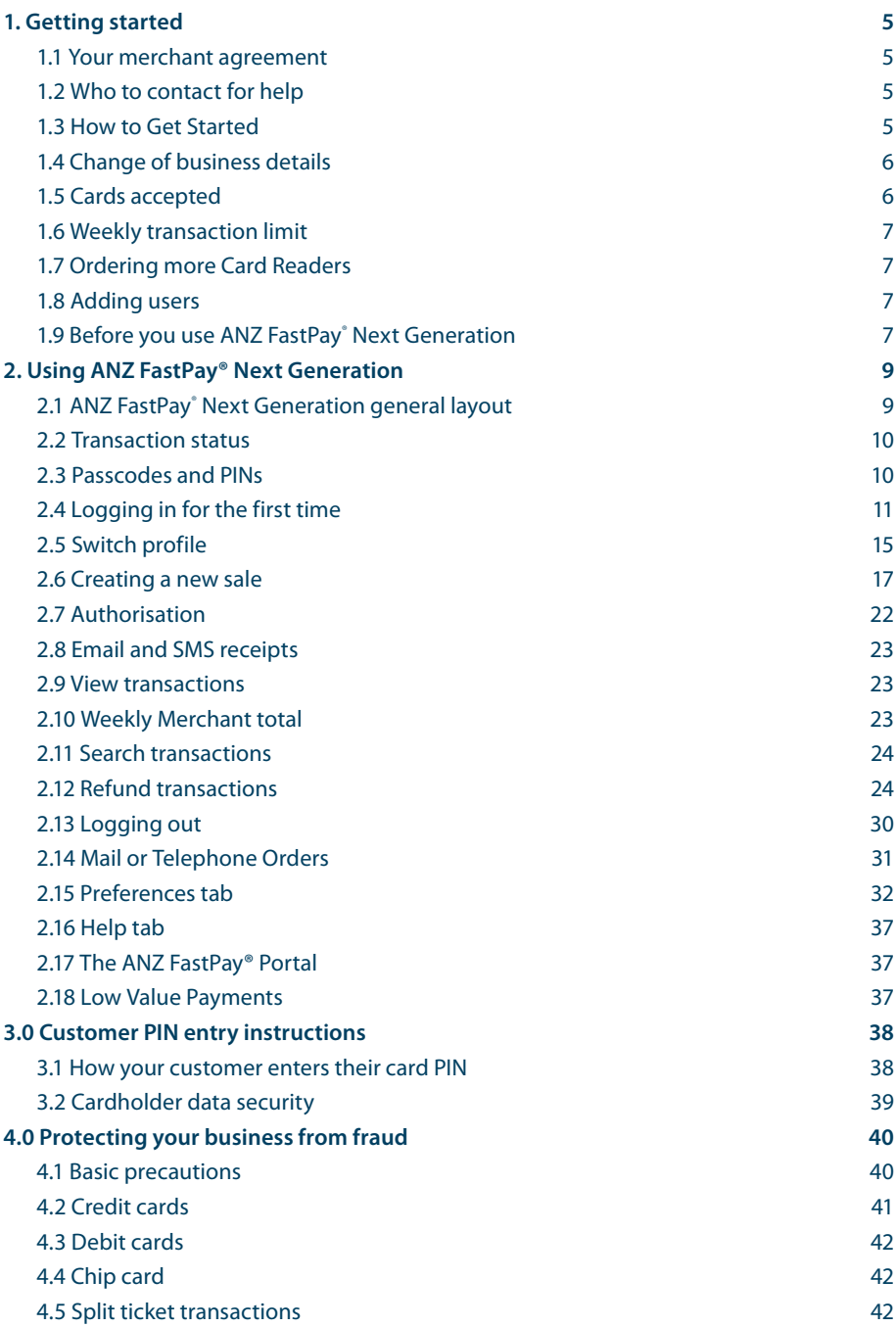

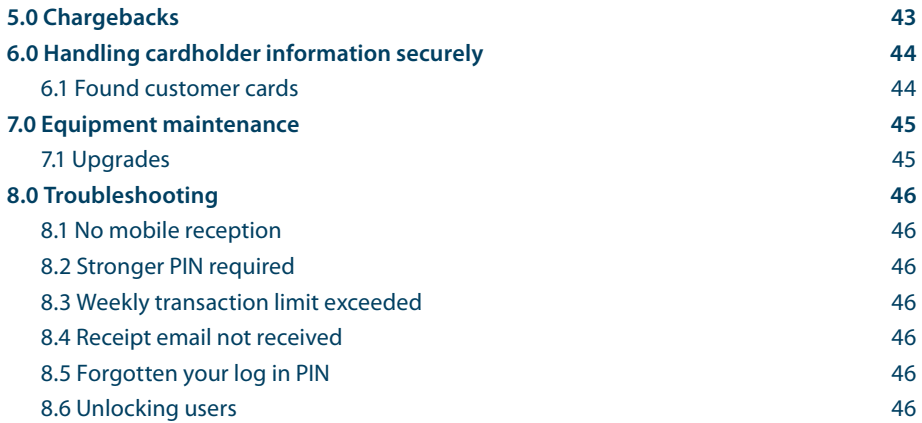

# <span id="page-4-0"></span>**1. Getting started 55**

This guide will tell you all you need to know about getting started and using ANZ FastPay® Next Generation. Please follow the security checks and procedures to help identify and minimise fraudulent, invalid or unacceptable transactions.

#### **1.1 Your merchant agreement**

Your ANZ merchant agreement contains important information about the operating procedures for ANZ FastPay® Next Generation and includes this guide. This guide may be changed or replaced by us in accordance with the terms of the merchant agreement.

Please keep in mind that at any time:

- We may conduct an investigation if a transaction is believed to be fraudulent
- The operators of the applicable card schemes may also conduct their own investigations
- Your merchant agreement outlines the circumstances in which you will be liable for such transactions
- If it is found that you have processed invalid or unacceptable transactions, you may be liable for the value of those transactions (see our General Conditions ANZ FastPay<sup>®</sup> Next Generation for more details)

### **1.2 Who to contact for help**

If you would like any help or are experiencing any issues with ANZ FastPay<sup>®</sup> Next Generation, please call the ANZ Merchant Contact Centre on 1800 039 025 (24 hours a day, 7 days a week) or email merchant@anz.com

### **1.3 How to Get Started**

Simply download ANZ FastPay<sup>®</sup> Next Generation from the App Store and tap the 'Apply' button from within the app to access the online application form. Once your application form is submitted, ANZ will process it in as little as 4 business days, though it will take longer if applying to process an unlimited weekly value of transactions. If approved, your Card Reader should be delivered to you within 1-2 business days^. You will receive an email and SMS from Toll (ANZ's delivery partner), advising you of the anticipated delivery date and address for your ANZ FastPay Card Reader. Should you wish to alter these details, please contact Toll directly on the contact information provided in their email. A person over the age of 18 will be required to sign for the delivery of the Card Reader. In the event that this is not possible, the delivery will be left at an alternate drop off point close to your registered Trading Address. A calling card will be left and you will receive an SMS with the location of the alternate drop off point.

Once you have received your Card Reader

- 1. Access the ANZ FastPay<sup>®</sup> Next Generation app
- 2. Plug in the Card Reader until the Card Reader screen displays the ANZ Logo (you may need to remove your smartphone or tablet cover)
- 3. Click the **Log In** button (if you aren't automatically directed to the Log In Screen)
- 4. Enter your Merchant ID
- 5. Enter your Username

^ Card Reader delivery times may vary outside metropolitan areas.

- <span id="page-5-0"></span>6. An SMS will be sent to the mobile phone number you registered with, which will contain your One Time Passcode
- 7. Enter the One Time Passcode and you will be prompted to set up your 4 digit log in PIN

Alternatively, you can complete the online application form on anz.com and then download the app once your application has been approved.

### **1.4 Change of business details**

Our General Conditions ANZ FastPay<sup>®</sup> Next Generation describe various situations in which you must notify us of changes to your circumstances. Go to anz.com/merchantconnect to complete and submit the relevant form, or contact ANZ Merchant Contact Centre on 1800 039 025 if there are any changes to your:

- Business name and/or address
- Business type or activities including changes in the nature or mode of operation of your business
- Mailing address
- Ownership
- Bank/branch banking details
- Telephone or fax numbers
- Industry
- Email address

The ANZ Merchant Services General Conditions sets out your obligations when your business is sold, ceases to trade, or no longer requires an ANZ Merchant Facility. Remember that it's your responsibility to make sure the merchant facility is closed, by contacting ANZ Merchant Services. Failure to do so may result in the continued charging of fees in accordance with the General Conditions ANZ FastPay<sup>®</sup> Next Generation.

#### **1.5 Cards accepted**

**• Credit cards**

 Cardholders can use either MasterCard® or Visa to perform transactions through ANZ FastPay® Next Generation.

**• Debit cards**

 Cardholders with either a debit or EFTPOS card can use their PIN for transactions. EFTPOS cardholders will select their cheque or savings account.

#### **• Charge Cards (American Express only)**

 Processing charge cards is essentially the same as processing credit card transactions. To accept charge cards, you must have an agreement with the charge card Issuer (e.g. American Express). For information on American Express card acceptance visit www.americanexpress.com.au/merchant or call 1300 969 614 (option 4).

### <span id="page-6-0"></span>**1.6 Weekly transaction limit**

A weekly transaction limit allows you to process a number of transactions up to a set value. The weekly transaction limit on your merchant facility resets at midnight (00:00am AEST/ AEDT) every Sunday. Please be aware this limit applies to you, the merchant, rather than each individual user. You can go to the weekly sales total on the transaction screen to view your current weekly transaction total or on the New Sales tab.

### **1.7 Ordering more Card Readers**

If you'd like to order more Card Readers, call ANZ Merchant Services on 1800 039 025 (additional monthly Card Reader Rental Fees will apply). All users you set up for a merchant account can use each Card Reader associated with that merchant account.

### **1.8 Adding users**

The ANZ FastPay° Next Generation app is set up initially with a primary user (i.e. you, the merchant) who can view all transactions, process refunds and change preferences. You can also add other users who can only view and refund transactions processed with their username. They will share the same Merchant ID as you but won't be able to change preferences. To add users or close user accounts, call ANZ Merchant Contact Centre on 1800 039 025.

### **1.9 Before you use ANZ FastPay**®  **Next Generation**

#### **Weekly Transaction Limit**

If you have a weekly transaction limit with your merchant facility, this will be reset at midnight (00:00am AEST/AEDT) every Sunday. For your weekly transaction limit value, please refer to your Letter of Offer or applicable Variation Letter.

The weekly transaction limit allows you to process any value and any number of transactions within the weekly transaction limit amount.

The Weekly Sales Total in the Transaction listing screen and New Sale tab is to help you track your sales progress.

Refunds processed within the current week will be deducted from the weekly transaction limit.

### **Email and SMS Receipts**

Receipts are emailed in real-time from the ANZ FastPay® Next Generation gateway for approved, declined and failed Transactions.

Receipts are in PDF printable format for your convenience.

Cardholders must be notified that receipts can only be provided by email. Should they not accept email they may choose to continue with the transaction without a receipt or pay with another form of payment. The customer may also choose to receive a receipt via SMS, in addition to their email receipt.

Alternatively the Merchant copy may be printed and sent to the cardholder.

The Merchant email receipt may be either centralised to the office location to assist with reconciliation or sent to the device.

#### **User Management**

The ANZ FastPay® Next Generation app is set-up initially with the Primary user who has access to view all Transactions, process refunds and change preferences. Details on how to gain access to the app are listed in Section 2.4.

The Primary user can then create additional users by calling the ANZ Merchant Contact Centre on 1800 039 025. Additional users can only view and refund Transactions processed with their username and are restricted from changing preferences.

To close user accounts, the primary user must contact the ANZ Merchant Contact Centre on 1800 039 025.

#### **PIN, Passwords and One Time Passcode**

The ANZ FastPay® Next Generation app will issue the activation One Time Passcode which is a combination of numbers. This will be sent to you after the first time you enter your Merchant ID and Username via SMS to the mobile phone number that is registered for your ANZ FastPay® Next Generation facility.

Once logged in you will be prompted to create a 4 digit secure Personal Identification Number (PIN).

The 4 digit log in PIN can be changed via the Preferences screen.

If your 4 digit log in PIN is entered incorrectly 3 times, the app will lock you out.

Contact the ANZ Merchant Contact Centre on 1800 039 025 to have this reset^.

#### **Forgotten PIN**

If you have forgotten your PIN or password, contact the Merchant Contact Centre, or Log In to the ANZ FastPay° Portal. You will be provided with a One Time Passcode which will allow you to create a new 4 digit PIN once you login.

^ Only the merchant may contact the Merchant Contact Centre to arrange 4 digit log in PIN resets for additional users.

# <span id="page-8-0"></span>**2. Using ANZ FastPay® Next Generation 9**

### **2.1 ANZ FastPay**®  **Next Generation general layout**

#### **Heading Bar**

Page heading, Log Out and action buttons

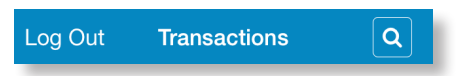

#### **Main Screen**

To see different functionality available to you, please view section **2.6 Creating a New Sale**

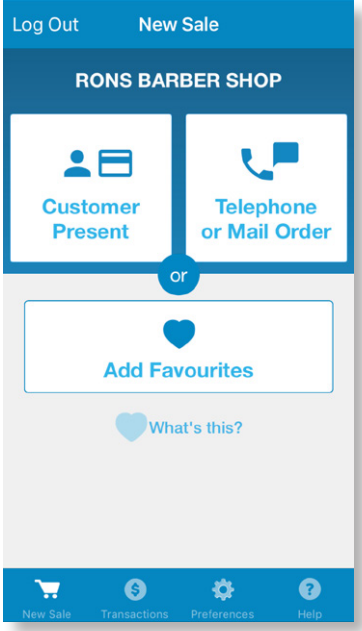

#### **Tabs**

Navigate between the 4 main functions of the app:

- 1. New Sale: make a transaction
- 2. Transactions: view, search and refund transactions
- 3. Preferences: change log in PIN, change email, lock app upside down and view Terms and Conditions
- 4. Help: definitions, transaction status, how to, view tour and call ANZ

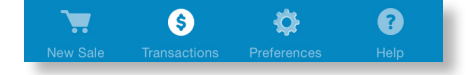

### <span id="page-9-0"></span>**2.2 Transaction status**

The following icons are displayed to illustrate a transaction status:

- **Approved Transaction** Transaction successful. The cardholder has been debited.
- **D** Declined Transaction

Transaction not successful. The cardholder has not been debited; refer the cardholder to their issuing bank.

- **O** Failed Transaction Transaction not successful. The cardholder has not been debited, please retry.
- Refund Approved Refund successful. The cardholder has been credited.
- Refund Declined

Refund not successful. The cardholder has not been credited; refer cardholder to the issuing bank.

**Refund Failed** 

Not successful. The cardholder has not been credited; please retry.

**O** Unknown

Check transaction history to see if the transaction has been processed. If not, retry.

### **2.3 Passcodes and PINs**

The ANZ FastPay° Next Generation app will issue a One Time Passcode. This will be sent to you after the first time you enter your Merchant ID and Username via SMS to the mobile phone number that is registered for your ANZ FastPay® Next Generation facility. Once logged in successfully, you'll be prompted to create a 4 digit secure personal identification number (PIN).

If you forget your 4 digit log in PIN or One Time Passcode, simply call ANZ Merchant Contact Centre on 1800 039 025 or log in to the ANZ FastPay® Portal for a One Time Passcode that will prompt you to create a new 4 digit log in PIN once you have successfully logged in. (Only the primary user can arrange 4 digit log in PIN and One Time Passcode resets for additional users).

### <span id="page-10-0"></span>**2.4 Logging in for the first time**

1. To initiate ANZ FastPay<sup>®</sup> Next Generation, open the ANZ FastPay<sup>®</sup> Next Generation app, plug the Card Reader into the audio jack of your smartphone or tablet. Make sure your iOS settings allow for stereo sound production, and check that all sound options are set to maximum.

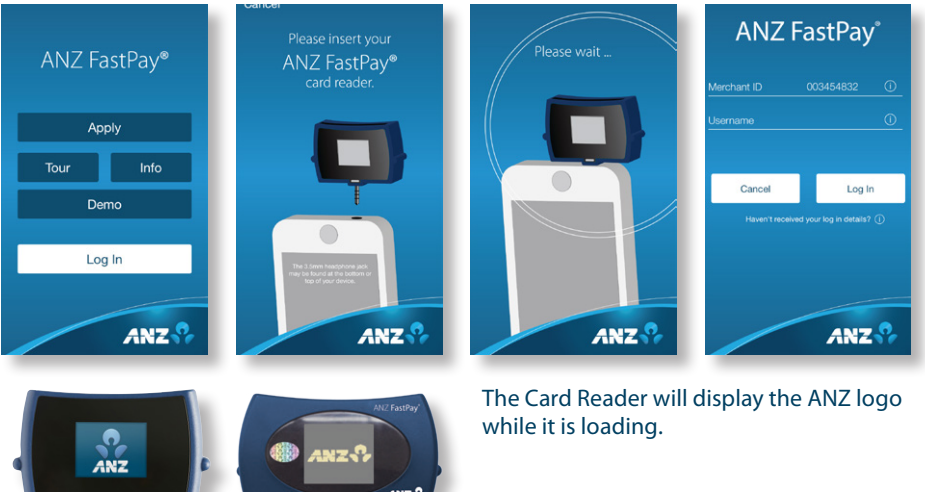

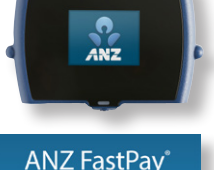

Primary

 $\frac{2}{480}$ 

 $\frac{5}{25}$ 

 $\frac{8}{\pi w}$ 

 $\Omega$ 

Close

 $\frac{3}{25}$ 

6

9  $\frac{6}{\sqrt{2}}$ 

 $\textcircled{\scriptsize{x}}$ 

Merchant ID

**Up** Down  $\overline{1}$ 

 $\frac{4}{\epsilon H}$ 

 $\frac{7}{\sqrt{2}}$ 

**One Time Passcode** 

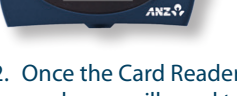

2. Once the Card Reader is ready you will need to enter your log in details.

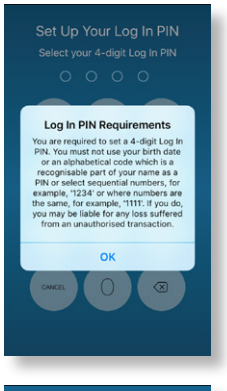

Set Up Your Log In PIN Select your 4-digit Log In PIN

3. The first time log in screen allows you to log into the system and set up your 4 digit log in PIN; this is only done the first time the app is launched. You must also provide your valid Merchant ID and Username. You will receive an SMS with your One Time Passcode after you plug in the Card Reader in for the first time.

4. First time user PIN setup, set up your 4 digit log in PIN.

Confirm Your Log In PIN Re-type your 4-digit Log In PIN  $\circledcirc$ 

 $\otimes$ 

5. Confirm 4 digit log in PIN.

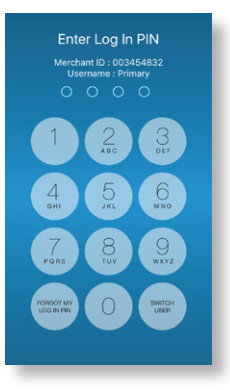

6. For subsequent log ins, you only need the 4 digit log in PIN.

### **Forgotten your Log In PIN**

If you have forgotten your Log In PIN you can:

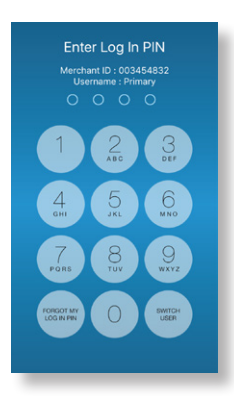

1. Select the **Forgot My Log In PIN** button under the number 7 button.

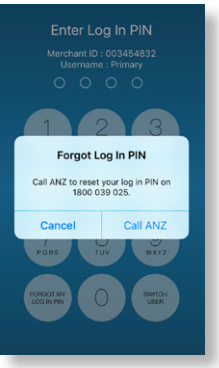

2. Call the ANZ Merchant Contact Centre on 1800 039 025 to have your Log In PIN reset or log in to the ANZ FastPay° Portal.

 Please remove the Card Reader from your smartphone or tablet to call ANZ.

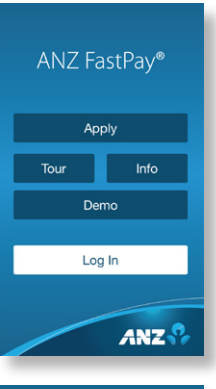

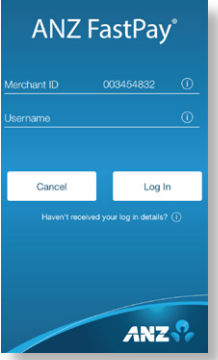

 $\langle$  Messages (6) ANZ-TEST Details

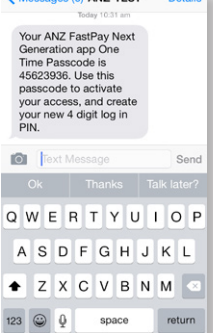

3. With the Card Reader unplugged, you will return to the landing page. Press **Log In**.

4. Confirm your Merchant ID and Username, then select **Log In**.

5. You will receive an SMS from ANZ with your One Time Passcode.

<span id="page-14-0"></span>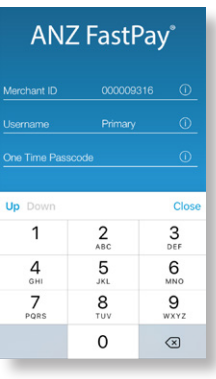

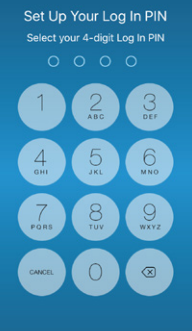

Confirm Your Log In PIN  $Q$  $\circledcirc$ 

6. Enter the One Time Passcode sent to you by SMS.

7. Enter your new Log In PIN.

8. Confirm your new Log In PIN.

### **2.5 Switch profile**

If you're not the user listed, you can switch to a different user profile.

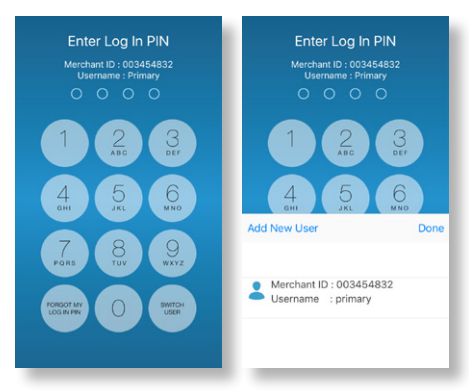

- 1. Select **Switch Profile**.
- 2. Scroll to the required user and tap.
- 3. Enter your Log In PIN.

#### **Create a new user**

To create a new user, the merchant should call the Merchant Contact Centre on 1800 039 025. Only the Primary User can create a new user.

#### **Add a new user**

For more information on how to set up an additional user, please refer to **section 1.8 Adding users**.

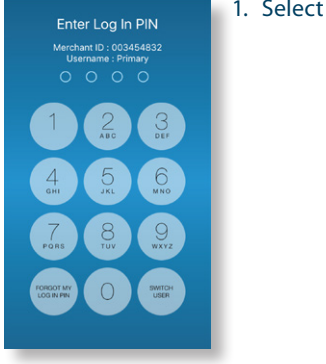

1. Select **Switch Profile**.

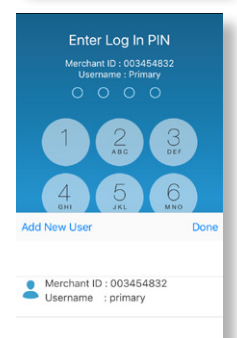

- 2. Select **Add New User**.
- 3. Set up new user as per **section 2.4 Logging in for the first time** from step 3 onwards.

### <span id="page-16-0"></span>**2.6 Creating a new sale**

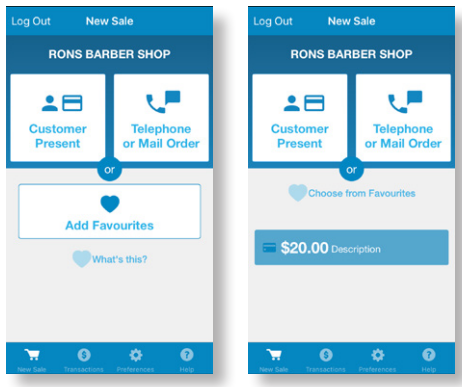

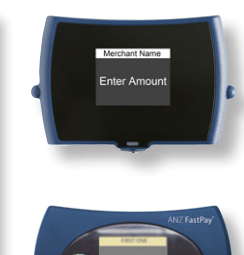

- 1. On the **New Sale** tab, choose your transaction type:
- Customer Present
- Telephone or Mail Order
- Choose from Favourites (Or Add Favourites)

If you require mail or telephone orders please contact ANZ Merchant Contact Centre on 1800 039 025.

See section 2.15 for how to create and manage Favourites

2. **Customer Present Transaction:**

Enter the transaction amount. Please note that it is optional to enter:

- Description
- Customer Name
- Invoice Number
- Send Receipt?

If the customer would like a receipt, tap the toggle on.

Select **Continue**.

The Card Reader will display **Enter amount.**

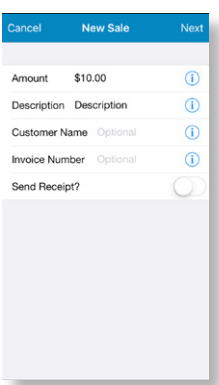

#### **Choose from Favourites**

anz.º,

If you have selected a favourite transaction, the amount and description will already be populated. You can change these details if you wish.

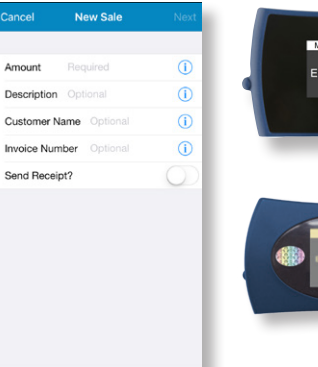

Amount

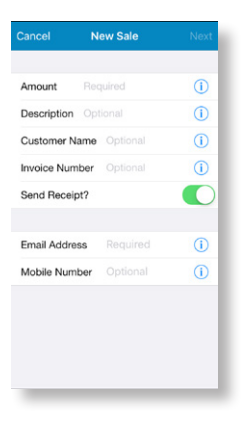

If the customer has chosen to receive a receipt, enter the customer's email address and mobile number (optional).

Select **Continue.**

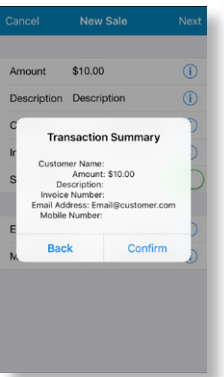

3. If the "Confirm Transaction" option is switched on in Preferences, confirm the transaction details. If the details are correct, press **Confirm;** otherwise press **Back.** 

See section 2.15 for how to switch "On" or "Off" the transaction confirmation pop up.

#### 4. The Card Reader will display **Present card**.

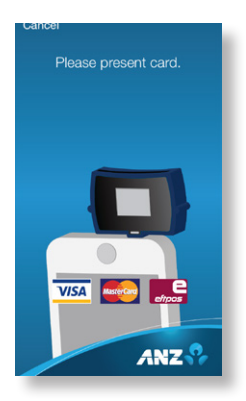

Tap, insert or swipe the Insert or swipe the customer's card using the Contactless Card Reader.

customer's card using the Card Reader.

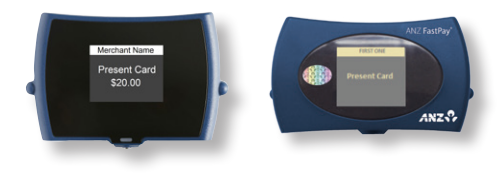

5. For card insert or swipe transactions, ask the customer to select their account. The Card Reader will display **Select Account Type** or **Select Application.**

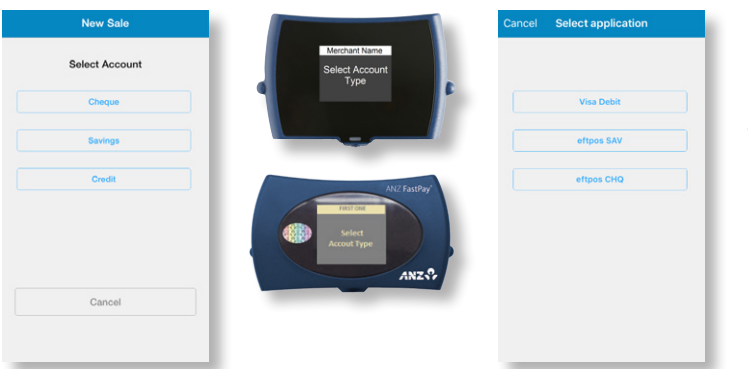

\*Application names and order can vary depending on the Card that is used.

6. Ask the customer to confirm the amount showing on the Card Reader. If it is correct, ask them to select **Yes**. If it's not correct, select **No** to cancel the transaction.

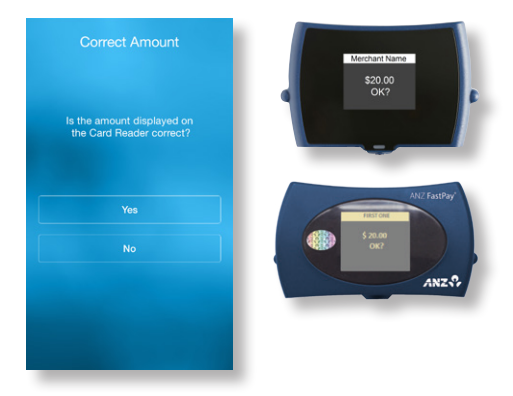

The Card Reader will display the **Transaction amount, OK?** And the value of the transaction.

7. You can now hand your smartphone or tablet , with the Card Reader plugged in, to the customer for card verification.

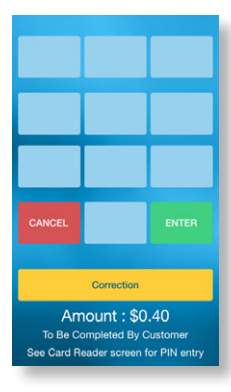

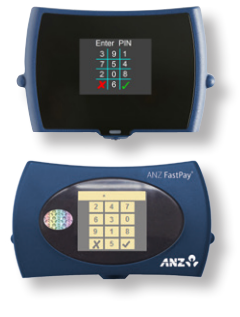

(a) If the card requires a PIN, ask the customer to enter their card PIN. The Card Reader will display **Enter PIN** and a scrambled number pad.

 NOTE: If Low Value Payment is enabled on the terminal, it may not request signature or PIN authorisation. See section 2.18

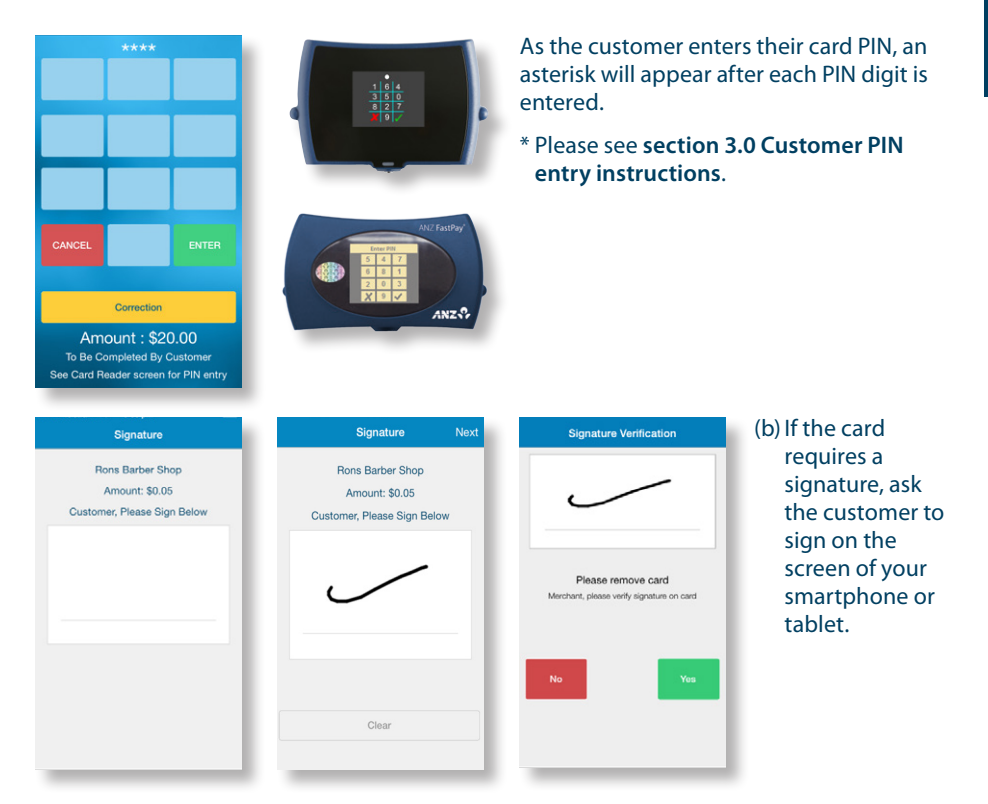

### 8. While the transaction is processing the Card Reader will display **Sending auth request**.

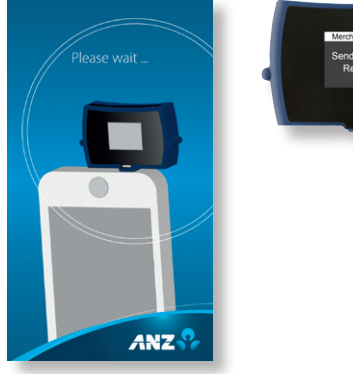

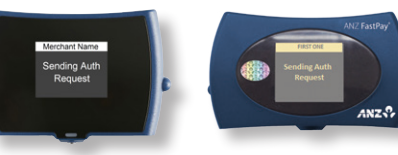

9. Once the transaction is complete the transaction summary will be displayed on your smartphone or tablet screen. The Card Reader will display **Approved** or the transaction outcome.

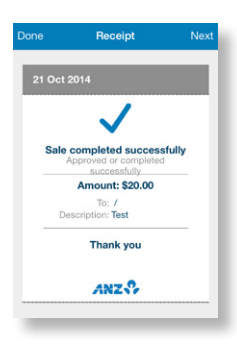

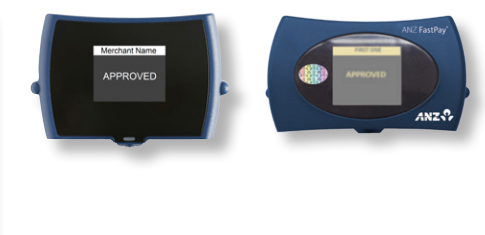

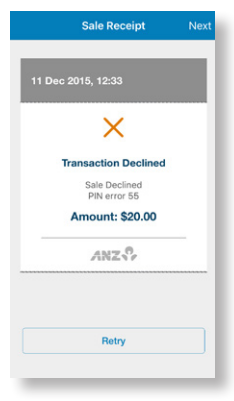

If the transaction has been declined due to Incorrect PIN, a **Retry** button will be displayed. This will return to the **Present Card** screen without the need to enter the Transaction Amount, Description or Cardholder name again.

#### 10. Issuing a receipt.

If the customer has chosen to receive a receipt, a confirmation screen will display notifying you that the receipt has been sent.

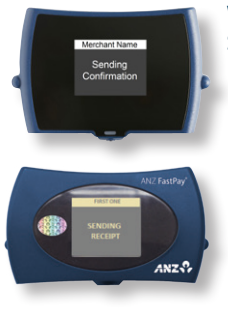

While the receipt is processing, the Card Reader will display **Sending receipt**.

<span id="page-21-0"></span>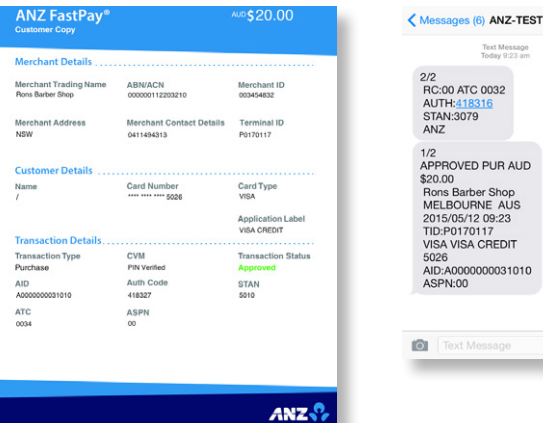

The receipt will be emailed to the customer with your business name as the heading, or sent as an SMS with your business name at the beginning of the SMS receipt.

#### 11. Transaction successful/unsuccessful.

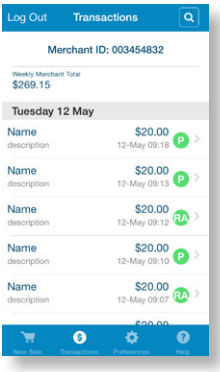

If the transaction is successful a sales receipt number will be displayed and the transaction status will be updated to  $\bullet$ (Approved Transaction).

Send

Text Message<br>Inday 9:23 an

• If the transaction is unsuccessful a message will display the transaction status as  $\bullet$  (Declined Transaction) or  $\bullet$  (Failed Transaction).

### **2.7 Authorisation**

ANZ FastPay<sup>®</sup> Next Generation is designed to automatically seek authorisation from the cardholder's card issuer while processing an electronic transaction.

Authorisation confirms the card number is valid and that there are enough funds in the account. Even though a transaction may be 'authorised', you as the merchant bear the risk that your customer is not the true cardholder. Authorisation does not amount to verification that the transaction is genuine nor does it authenticate the customer.

Keep in mind:

- Authorisation of the transaction does not mean that the true cardholder has authorised the transaction
- Authorisation does not protect you as a merchant from chargebacks
- We can't guarantee a transaction has been conducted by the true cardholder

#### <span id="page-22-0"></span>**Authorisation declined**

When an authorisation is declined, ask your customer for an alternative method of payment. If the customer can't pay, the goods should be reclaimed. In cases where goods can't be reclaimed (e.g. food items), ask for photographic identification such as a driver's licence or take a description of the customer and arrange an alternative method of payment. If this fails, report the incident to the police.

### **2.8 Email and SMS receipts**

Receipts are emailed in real-time from the ANZ FastPay® gateway for approved, declined and failed transactions to you, the merchant. These are created in PDF printable format for your convenience.

Your customers can choose to receive receipts via email or email and SMS. If they don't accept email they can choose to continue with the transaction without a receipt or pay with another form of payment.

Alternatively, you can print your merchant copy and send it to the customer. The merchant email receipt can be either centralised to your office location to assist with reconciliation or sent to your device.

### **2.9 View transactions**

ANZ FastPay° Next Generation keeps a record of transactions for you to go back to at any time.

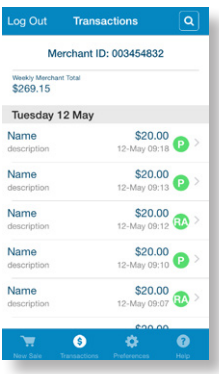

- The transactions screen displays a list of the 25 most recent transactions.
- To view more transactions, move to the bottom of the screen and keep scrolling.
- To view the details of a transaction, select a transaction from the list.
- To search for specific transaction, select the search icon from the top right.

### **2.10 Weekly Merchant total**

The weekly merchant total at the top of the **Transaction** screen, and on the **New Sale** tab, includes all transactions processed from Monday to Sunday by users, as well as secondary users with the same Merchant ID.

### <span id="page-23-0"></span>**2.11 Search transactions**

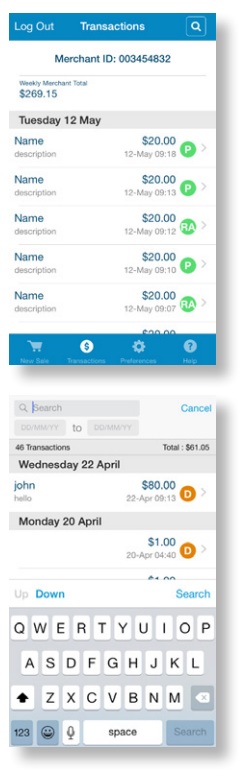

1. You can search transactions from the main **Transactions** screen by selecting  $\alpha$ 

2. You can then search by customer name or description.

### **2.12 Refund transactions**

Once a refund is performed the current week's sales total will reduce by the refund amount. The primary owner of the merchant facility can refund all transactions. However additional users can only refund their own transactions.

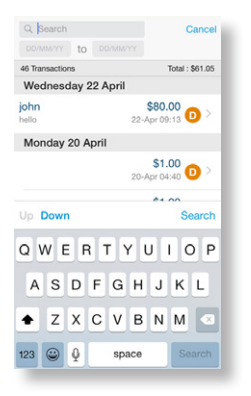

1. Start by searching for the transaction you want to refund, from the **Transaction** screen.

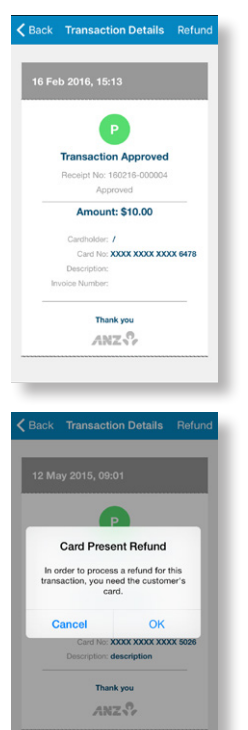

2. Select the transaction record to show the details.

3. Select **Refund** from the top right corner of the screen. The card entry method for refunds will need to be the same as that of the original transaction.

Card schemes require a refund to only be processed on the same card number that was used in the original sales transaction. Please check the card number from the original receipt before processing the refund transaction.

- Enter Log In PIN Merchant ID: 003454832<br>Username: Primary
- 4. Enter your 4 digit Log In PIN to process the refund.

#### 5. Enter the refund amount, optional description, customer name and invoice number.

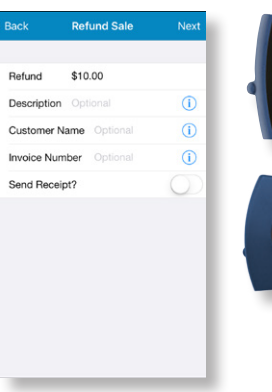

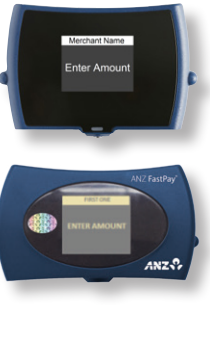

The full purchase amount is the default setting.

You can refund a partial amount if required.

You can refund multiple partial amounts up to the full purchase amount.

All refunds must be linked to an original transaction.

The Card Reader will display Enter amount.

If the customer has chosen to receive a receipt, enter the customer's email address and mobile number (optional).

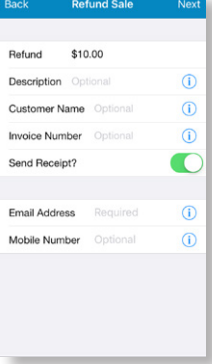

Select **Continue.**

6. If the "Confirm Transaction" option is switched on in Preferences, confirm the refund details. If the details are correct, press **Confirm;** otherwise press **Back**.

See section 2.15 for how to switch "On" or "Off" the transaction confirmation pop up.

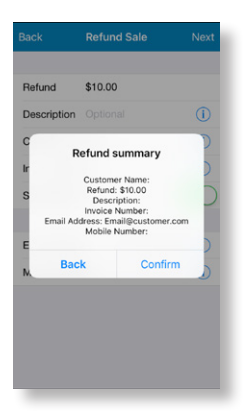

#### 7. The Card Reader will display **Present card**.

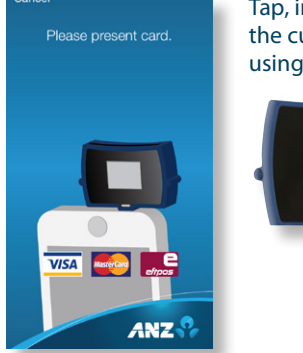

Tap, insert or swipe the customer's card using the Card Reader.

Insert or swipe the customer's card using the Card Reader.

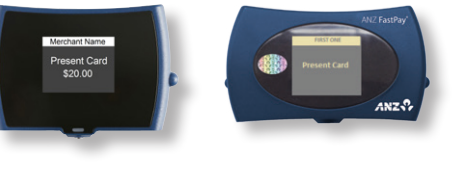

8. For card insert or swipe transactions, ask the customer to select their account. The Card Reader will display Select Account Type or Select Application.

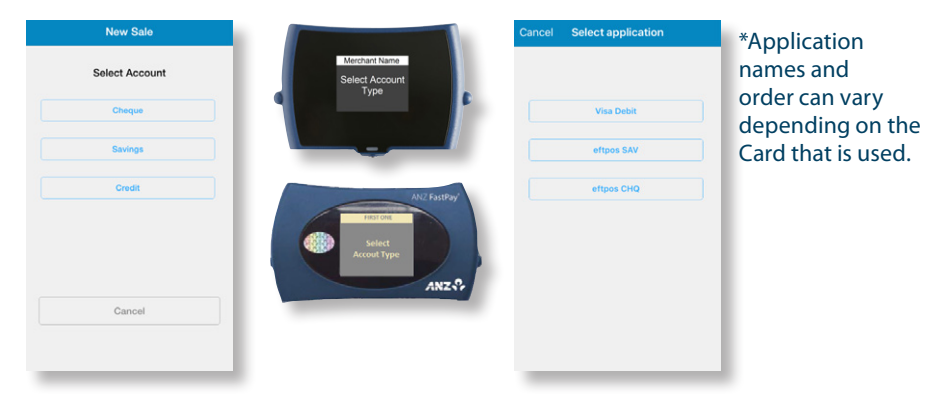

9. Ask the customer to confirm the amount showing on the Card Reader is correct, then ask them to select **Yes** if it's correct, or **No** if they wish to cancel the transaction.

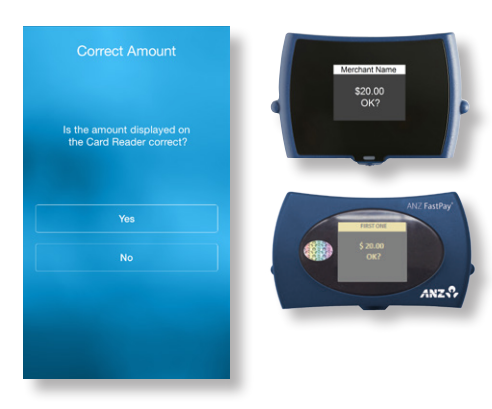

The Card Reader will display **Refund amount, OK? And the refund amount.**

### 10.You can now hand your smartphone or tablet and the Card Reader to the customer for card verification.

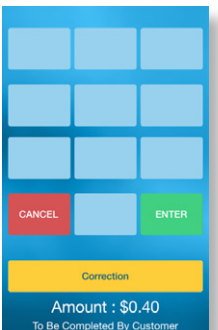

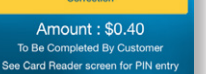

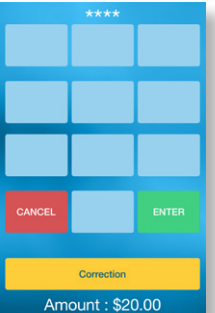

To Be Completed By Customer See Card Reader screen for PIN entry

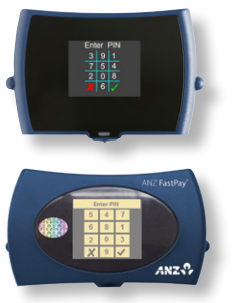

(a) If the card requires a PIN, ask the customer to enter their card PIN.

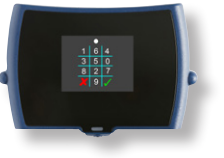

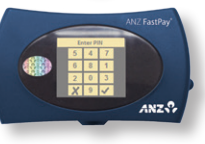

As the customer enters the card PIN, an asterisk will appear after each PIN digit is entered.

Please see **section 3.0 Customer PIN entry instructions**.

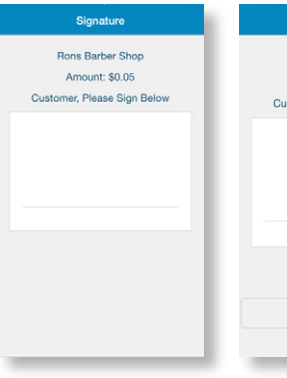

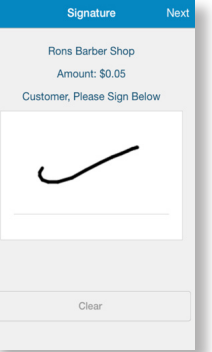

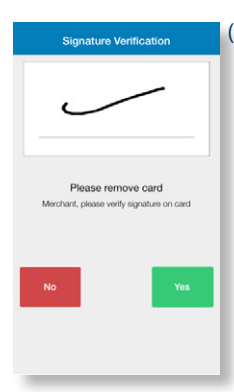

(b) If the card requires a signature, ask the customer to sign on the screen of your smartphone or tablet.

### 11. While the transaction is processing the Card Reader will display **Sending auth request.**

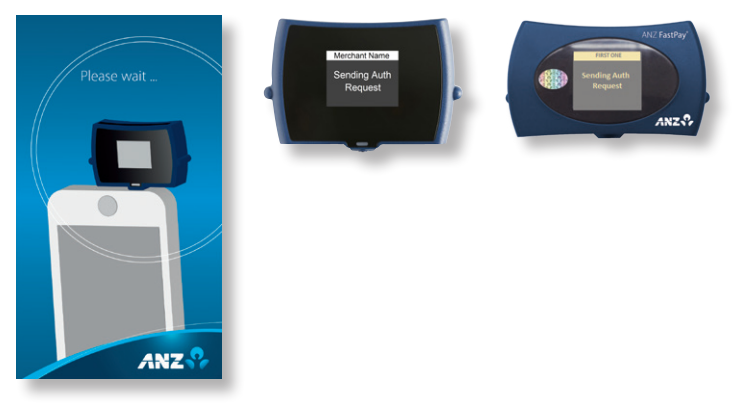

12.Once the refund is complete, the refund summary will be displayed on the screen. The Card Reader will display **Approved** or the refund outcome.

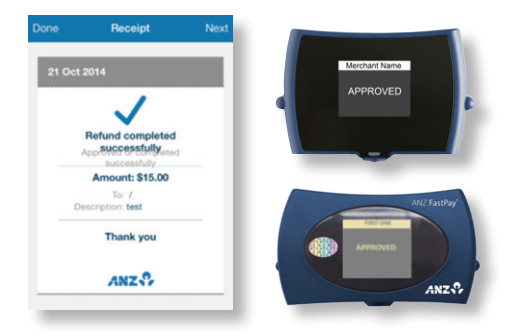

13. Issuing a receipt.

If the customer has chosen to receive a receipt, a confirmation screen display notifying you that the receipt has been sent.

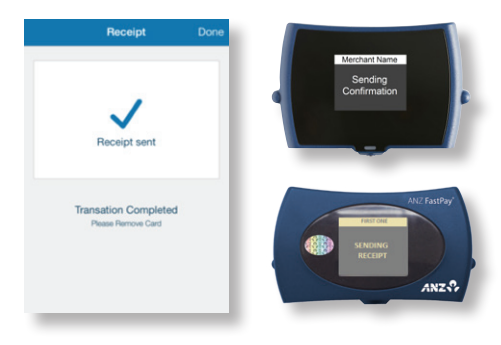

While the receipt is processing, the Card Reader will display **Sending receipt**.

<span id="page-29-0"></span>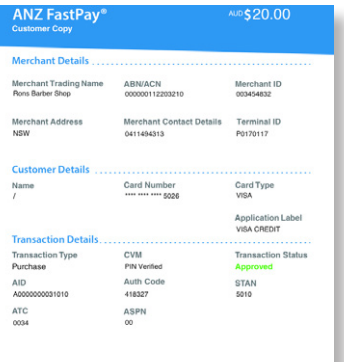

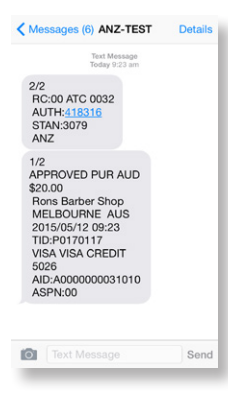

The receipt will be emailed to the customer with your business name as the heading, or sent as an SMS with your business name at the beginning of the SMS receipt.

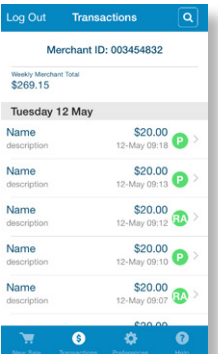

14.Refund successful/unsuccessful.

 $ANZ<sub>2</sub>$ 

- If the refund is successful, a sales receipt number will be displayed and transaction status updated to  $\mathbb{C}$  (Refund Approved).
- If the refund is unsuccessful, a message will display and the transaction status will be updated to **(D**) (Refund Declined) or  $\mathbf{G}$ (Refund Failed). If unsuccessful, please seek an alternative payment method.

### **2.13 Logging out**

To log out of the ANZ FastPay° Next Generation app, select **Log out**. All ANZ FastPay° Next Generation data will then be removed from your smartphone or tablet.

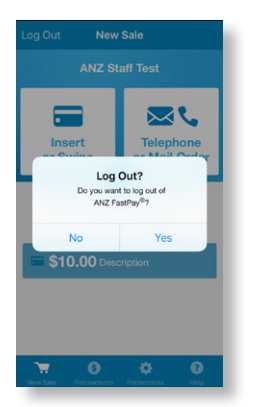

### **2.14 Mail or Telephone Orders**

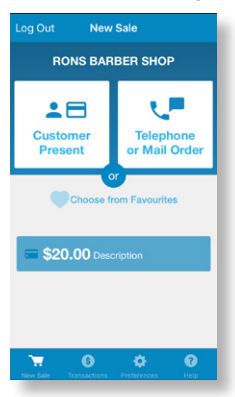

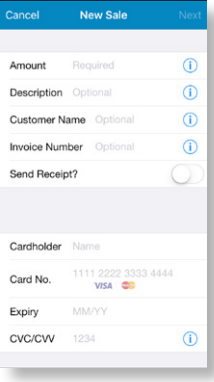

1. On the **New Sale** tab, select **Telephone or Mail Order**

- 2. Enter the transaction details including;
- Amount
- Description (optional)
- Customer name (optional)
- Cardholder name
- Card Number
- Expiry
- CVC/CVV
- Send Receipt?

If the customer would like a receipt, tap the toggle on.

- 3. Select **Next**
- 4. Complete the transaction as per **2.6 Creating a new sale, step 8.**

If the customer has chosen to receive a receipt, enter the customer's email address and mobile number (optional).

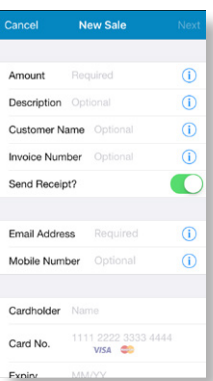

### <span id="page-31-0"></span>**2.15 Preferences tab**

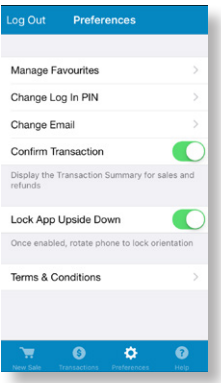

#### **Manage Favourites**

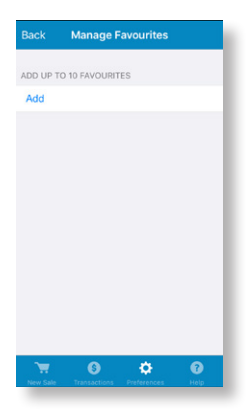

#### By selecting the **Preferences** tab you can:

- Manage Favourites
- Change your Log In PIN
- Change your email
- Display the Confirm Transaction Details screen
- Lock the app upside down
- View the Terms and Conditions

You can add up to 10 of your most frequently used transactions by saving them as Favourites.

#### **Add Favourites**

#### From the Manage Favourites screen, press the **Add** button

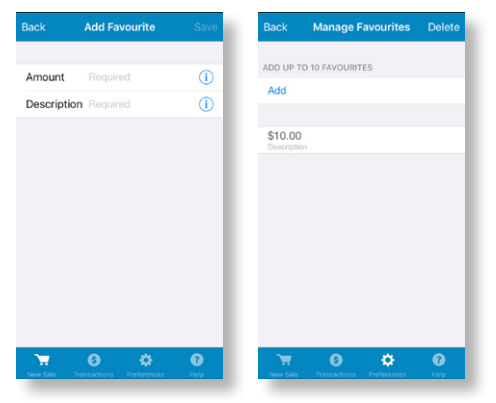

Enter the amount and description.

Press **Save**

### **Edit Favourite**

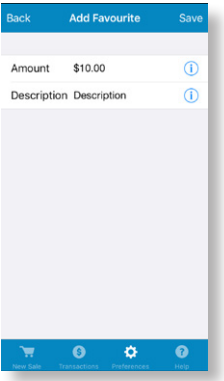

### **Delete Favourite**

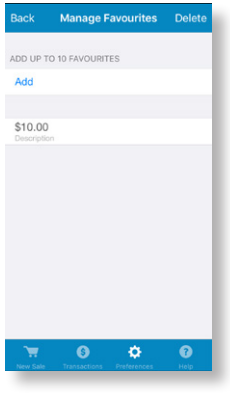

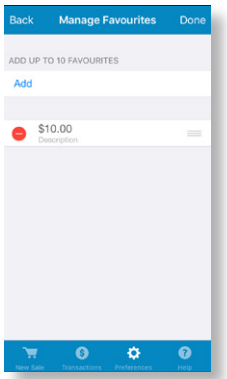

Tap on an existing Favourite to change the amount or description Press **Back** to cancel or **Save** to save your changes.

### To delete a Favourite, tap **Delete** at the top right of the app screen

Press the **Delete** button (red circle) next to the corresponding Favourite you wish to delete.

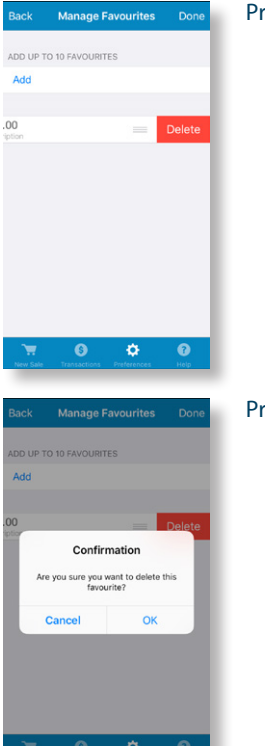

#### Press **Delete**

### Press **Ok** to confirm

**34**

#### **Change your Log In PIN**

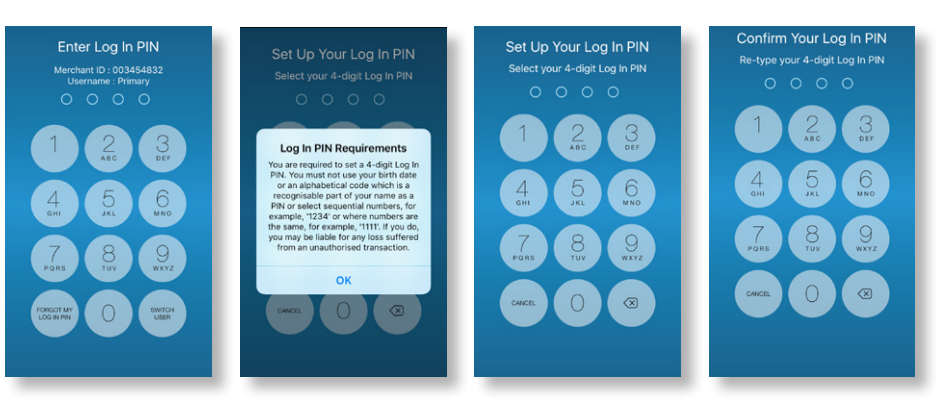

Log In PIN Updated PIN for ANZ FastPay OK Please wait...<br>Communicating with Card Reade You can change your 4 digit Log In PIN via the **Preferences** tab.

Your 4 digit Log In PIN must follow the ANZ PIN strength guidelines, i.e. cannot contain three or more consecutive repeats of the same digit, or three or more consecutive numbers in ascending or descending sequence. Refer to the **section 8.2 Stronger PIN required** for more details.

### **Change your email**

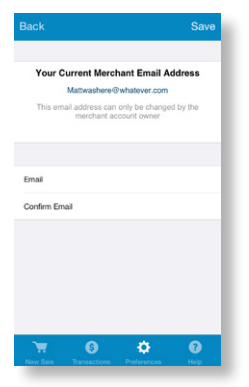

You can also change your Merchant email address via the **Preferences** tab.

This function can only be performed by the Primary User. Additional users can view the email, however they will not have access to modify these preferences.

#### **Display the Confirm Transaction Details screen**

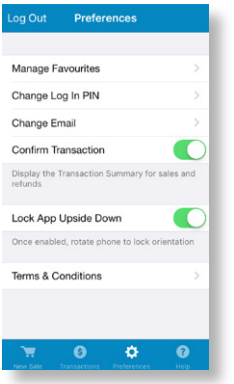

You can remove the "Confirm Transaction Details" pop up screen by tapping the toggle off

#### **Lock the app upside down**

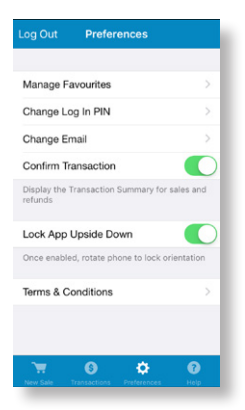

To lock your smartphone or tablet upside down for ANZ FastPay® Next Generation, you can enable this functionality by tapping the toggle on.

If your smartphone or tablet has the audio jack on that the bottom of the device, you are able lock the screen upside when using ANZ FastPay<sup>®</sup> Next Generation for ease of use.

#### **View the Terms and Conditions**

Select Terms and Conditions from the **Preferences** tab to view the Terms and Conditions for ANZ FastPay® Next Generation.

### <span id="page-36-0"></span>**2.16 Help tab**

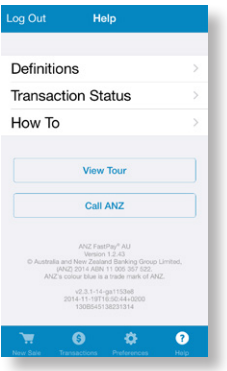

By selecting the **Help** tab you can view:

- Definitions
- Transaction Status definitions
- How to
- View Tour
- Call ANZ

For more help please see **section 8 Troubleshooting.**

### **2.17 The ANZ FastPay® Portal**

For more information on using the ANZ FastPay® Portal please visit fastpay.anz.com and download the ANZ FastPay<sup>®</sup> Portal Merchant Operating Guide

### **2.18 Low Value Payments**

Low Value Payments (LVP) is a convenient and efficient way of paying for goods and services when a small ticket payment transaction is detected. LVP is limited to scheme determined Merchant Category Codes and when the selected account is credit. The processing flow will then be as per normal ANZ purchase transaction but PIN entry or Signature will not be required for the transaction if that is equal to or less than the respective card scheme's LVP limit.

This feature is promoted by the card schemes under the following names or brandings:

- MasterCard® Quick Payment Service QPS
- VISA Easy Payment Service VEPS
- AMEX Small Ticket AST.

For merchants in applicable Merchant Category Codes, the requirements for commencing a transaction for 'LVP' processing are as follows:

- Transaction type = Insert or Swipe Card Transaction
- $\cdot$  Account Type = Credit
- Amount of 'Purchase' is equal to or less than the 'LVP' transaction limit.

# <span id="page-37-0"></span>**3.0 Customer PIN entry instructions**

To process a new sale your customer will need to either enter their card PIN or sign for card verification. The following steps will enable you to guide your customer through the card PIN entry method for ANZ FastPay® Next Generation.

#### **3.1 How your customer enters their card PIN**

Your customer will enter their card PIN using the tiles on your smartphone or tablet screen that corresponds to the scrambled number tiles on the Card Reader.

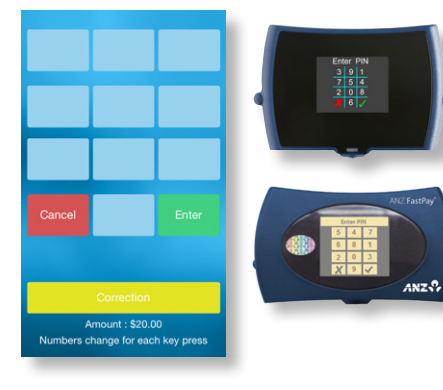

1. Start by handing your smartphone or tablet and Card Reader to your customer. The Card Reader will display **Enter PIN** and a scrambled keypad.

 Ask your customer to enter their card PIN one digit at a time by pressing the blank keypad tiles on your smartphone or tablet that correspond to the scrambled number on the Card Reader number pad. Please let the customer know that the keypad on the Card Reader will re-shuffle after each digit is entered.

Amount : \$20.00 Numbers change for each key press

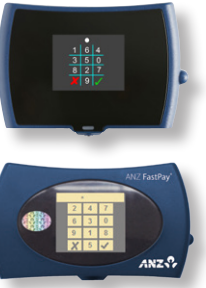

2. The Card Reader will display an asterisk after each digit is entered and denotes the number of card PIN characters that the cardholder has entered.

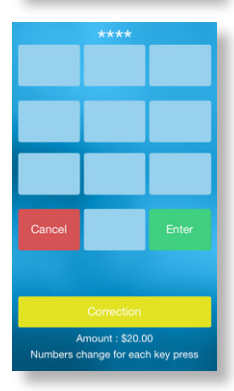

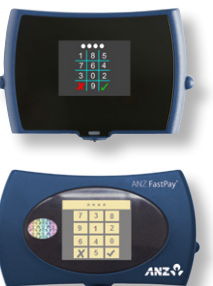

3. Once your customer has entered their card PIN, please ask them to press **Enter**. The **Enter** button will only be enabled after 4 digits have been entered.

#### 4. The transaction will now be processed.

<span id="page-38-0"></span>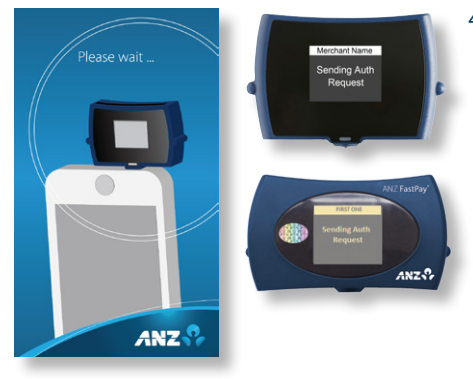

### **3.2 Cardholder data security**

ANZ FastPay® Next Generation does not allow for any data to be stored on your smartphone or tablet, the ANZ FastPay° Next Generation app or on the Card Reader. Your customer's card PIN number is safe and secure when using ANZ FastPay® Next Generation.

The Card Reader is an online transactional device and is incapable of storing any data including: PAN (Primary Account Number) which is the unique payment card number (typically for credit or debit cards) that identifies the issuer and the particular cardholder account, and the cardholder PIN (Personal Identification Number). These details are sent via the Card Reader to the server in an encrypted and secure format.

ANZ FastPay° Next Generation is compliant with the PCI Security Standards Council, which is the security standards body, ensuring cardholder data is never stored or easily accessible. For more information please visit www.pcisecuritystandards.org

# <span id="page-39-0"></span>**4.0 Protecting your business from fraud**

Before you start using ANZ FastPay° Next Generation, please take the time to read through the [Fraud Minimisation, Data Security & Chargeback Guide](http://www.anz.com/resources/7/c/7c2cd70049dba991b90ef9ac93b0266b/fraudmin-security-chargeback-guide.pdf?MOD=AJPERES) on [anz.com.](https://www.anz.com.au/australia/Business/merchant/pdf/Fraudminimisation_datasecurityandChargebackguide.pdf) This guide is filled with detailed fraud information to help you protect your business.

### **4.1 Basic precautions**

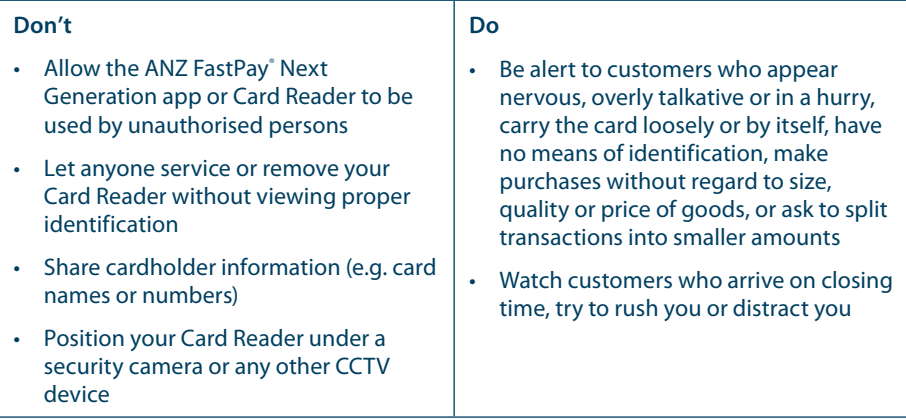

#### **Suspicious of a transaction?**

• Ask for photographic identification (e.g. driver's licence or passport) and make sure the details match the cardholder's name.

### **REMEMBER IT'S BETTER TO BE SAFE THAN SORRY**

If you remain suspicious, refund the credit transaction and ask your customer for a direct deposit or some other form of payment (particularly for large value sales). Never place yourself at risk as your safety comes first. And be sure to report all fraudulent activities to the police immediately.

### <span id="page-40-0"></span>**4.2 Credit cards**

The following checks are vital in helping you identify and minimise fraudulent credit card transactions via your ANZ FastPay® Next Generation facility.

#### **Before you start any transaction:**

- Confirm you are authorised to accept that particular card
- Check whether the card appears damaged or altered

### **Check the front of the card**

- Ensure that the name on the card is appropriate to the customer. Identity theft may have occurred if you are presented with a card containing the name of a cartoon character, a female name on a card presented by a male or other questionable scenarios
- The printing on the card should look professional
- The card must have current validity dates (a card can only be used from the first day of the 'valid from' month to the last day of the 'until end' month)
- Cards should look 3-dimensional and contain familiar security features such as a hologram, signature panel and CVC/CVV. It should not appear suspicious or be made of inferior material.

### **Embossed cards**

- The cardholder name and number should be raised rather than flattened (unless it is a genuine unembossed card)
- The first four digits of the embossed number must match the pre-printed four digits on the card
- The embossing should be clear and even

### **Unembossed cards**

- A cardholder name may or may not be included
- Can be used for electronic transactions only
- The cardholder name and number are printed rather than raised

#### **Check the signature during the transaction:**

- A signature should appear within the signature panel on the card
- The signature or signature panel should not appear to have been altered
- The customer's signature on the transaction voucher should match the signature on the card if a PIN is not used

### <span id="page-41-0"></span>**4.3 Debit cards**

A debit card is an EFTPOS-issued card. You can process debit transactions by swiping the presented card and asking customers to enter their PIN or signature depending on the debit card type.

### **4.4 Chip card**

Chip cards are cards embedded with a security microchip that provide further protection in decreasing the risk of fraudulent transactions and chargebacks. Look at the card and if there is a chip, insert the card into the Card Reader. Then proceed with the same caution you would when handling non-chip cards.

Do not continue with the transaction if the Card Reader reads **Insert chip** and:

- The card doesn't have a chip
- The inserted chip can't be read by the terminal

### **4.5 Split ticket transactions**

A transaction may be deemed invalid and charged back to you if, in ANZ's reasonable opinion, it relates to one or more purchases made in the same merchant establishment which have been split into two or more transactions.

# <span id="page-42-0"></span>**5.0 Chargebacks**

A chargeback is the term used to debit a merchant's bank account with the amount of a transaction previously credited. In most cases this is done automatically. Chargebacks can occur for a number of reasons including (but not limited to):

- Processing errors
- Unauthorised use of a card
- Unauthorised transactions
- Invalid card account number
- Incorrect transaction amount
- Transactions that a cardholder justifiably disputes
- Transactions performed on a lost or stolen card
- Failure to comply with obligations under the merchant agreement
- Failure to respond to a retrieval request
- Merchandise not received by the purchaser or wrong goods sent
- Unacceptable supporting documentation supplied to the issuing bank

#### **Chargebacks can have a financial impact on your business**

It's important that you're fully aware of your obligations, the processes involved and possible outcomes. Take the time to carefully read through the Fraud Minimisation, Data Security & Chargeback Guide (found under Merchant Services on anz.com), as well as our General Conditions ANZ FastPay<sup>®</sup> Next Generation. If you need help understanding a particular chargeback, call ANZ Merchant Contact Centre on 1800 039 025 (24 hours a day, 7 days a week).

#### **IMPORTANT**

You must securely retain information about a transaction processed manually or electronically for a period of 30 months from the date of the transaction or such other period required by law or notified by ANZ as detailed in our General Conditions ANZ FastPay<sup>®</sup> Next Generation.

# <span id="page-43-0"></span>**6.0 Handling cardholder information securely**

You are responsible for the security of all cardholder and transaction information you receive, process or store.

Businesses store credit card details for various reasons. While this can be necessary to support legitimate business practices, storage of card data can lead to theft of customer information and significant impact to your business. ANZ recommends that card data is never stored on your systems.

### **6.1 Found customer cards**

From time to time customers may accidentally leave their cards behind at your premises. To ensure any potential fraud is minimised:

- Keep the card in a safe place for a period of up to two business days
- Hand the card to the customer claiming the card only after having established the claimant's identity by comparing signatures
- If the requisite two business days have passed, destroy the card. Should the cardholder enquire about their missing card, instruct them to contact their issuing institution

# <span id="page-44-0"></span>**7.0 Equipment maintenance**

You need to provide a clean operating environment for your ANZ FastPay® Card Reader, as liquid or dust can damage the components and prevent it from operating.

- Clean your Card Reader regularly with a damp cloth but don't use abrasive materials (you may be charged if it is damaged).
- Regularly charge your Card Reader, this can take up to 2 hours.
- Regularly inspect the Card Reader charging cable to prevent fire, and call ANZ Merchant Contact Centre on 1800 039 025 if you see any damage.
- Don't tamper with or remove the Card Reader casing.
- Don't place stickers on the Card Reader.
- Don't leave the Card Reader on the dashboard of your car.
- Don't allow the Card Reader to get wet.

### **7.1 Upgrades**

As the merchant, it's important that you regularly update your ANZ FastPay® Next Generation app and Card Reader, whenever upgrades become available. There's no need to worry about losing any of your transaction history, as this will all be retained.

# <span id="page-45-0"></span>**8.0 Troubleshooting**

### **8.1 No mobile reception**

If there is insufficient mobile reception to complete the transaction try the transaction again when mobile reception is available. Alternatively, ask the customer for another form of payment.

### **8.2 Stronger PIN required**

- The PIN must be four numeric characters.
- The PIN can't contain three or more consecutive repeats of the same character. For example, 2232 is valid but 2223 is invalid.
- The PIN can't contain three or more consecutive numbers in an ascending or descending sequence. For example, 1234, 4321, 2341 and 3214 is invalid.
- The following 'common' PIN sequences are not allowed: 2580, 0852, 1397, 1793.
- You must not use your birth date or an alphabetical code which is a recognisable part of your name as a PIN

### **8.3 Weekly transaction limit exceeded**

If your weekly transaction limit of \$3,000 has been reached, please ask the customer for another form of payment.

The transaction limit is reset at midnight (00:00am AEST/AEDT) each Sunday. You can increase your weekly transaction limit by calling ANZ Merchant Contact Centre on 1800 039 025.

### **8.4 Receipt email not received**

Confirm the transaction was successfully processed by viewing the **Transaction** listing on the **Transaction** screen.

- If it's not in the transaction list, an email will not have been generated. Call ANZ Merchant Contact Centre on 1800 039 025 to check your email address.
- If the cardholder hasn't received the email receipt, locate the merchant copy and forward it to them. This can be done either by finding the receipt in the merchant email account or by re-issuing the receipt via the ANZ FastPay<sup>®</sup> Portal.

### **8.5 Forgotten your log in PIN**

If you've forgotten your log in PIN or one time passcode, call ANZ Merchant Contact Centre on 1800 039 025 or the merchant can Log In to the Anz FastPay<sup>®</sup> Portal. You will be provided with a One Time Passcode that will allow you to create a 4 digit log in PIN once you have successfully logged in.

### **8.6 Unlocking users**

If a user's account has been locked, the merchant must call ANZ on 1800 039 025 to reset the user. The user will be required to immediately set their PIN upon log in.

ANZ FastPay® Next Generation is only available to approved merchants who meet ANZ's credit approval criteria and have an ANZ business account. Terms and conditions, fees and charges and settlement times apply to the use of ANZ FastPay® Next Generation. ANZ FastPay® Next Generation for iPhone is only available from the App Store. iPhone and iPad are trademarks of Apple Inc. registered in the U.S and other countries. App Store is a service mark of Apple Inc. anz.com **Australia and New Zealand Banking Group Limited (ANZ) ABN 11 005 357 522.** ANZ FastPay® is a registered trademark of ANZ. Item No. 91898A 10.2016 W552138

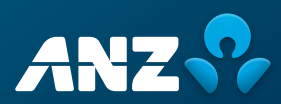